## **Instruccions d'ús de l'aplicació VACUNA per al registre de vacunacions i immunitzacions de la Direcció General de Salut Pública**

La Direcció General de Salut Pública (DGSP) posa un mòdul de registre de vacunacions en línia a disposició dels professionals de salut externs a la xarxa d'atenció primària. A continuació se n'exposen les instruccions i les condicions d'ús.

### **A. Condicions i sol·licituds d'accés**

- L'alta en el sistema és personal, de cada professional.
- $-$  Condicions:
	- Personal sanitari col·legiat (inclou Medicina, Infermeria i Farmàcia).
	- Centres sanitaris o sociosanitaris donats d'alta com a centres de vacunació de la DGSP.
- Contacte per sol·licitar-hi altes: *vacunaciogri[p@caib.es](mailto:vacunacions@caib.es)*.
- Usuari i contrasenya: una vegada que s'ha donat l'alta, per obtenir l'usuari i la contrasenya s'ha de telefonar:
	- Professionals de l'IB-Salut: Centre d'Atenció a l'Usuari de l'IB-Salut (CAU), 971 22 57 75.
	- Resta de professionals: centre d'atenció telefònica de gestió d'usuaris, 971 17 70 70.

## **B. Accés**

## URL: *https://intranet.caib.es/vacunafront*

- S'ha d'introduir l'usuari i la contrasenya facilitats amb l'alta en el sistema.
- Centre de vacunació: va lligat a l'usuari. Si un usuari pot registrar des de més d'un centre, ha de seleccionar el que correspongui.

# **Pàgina d'inici**

- A l'encapçalament, a la dreta (**1**), hi apareix el nom del professional i el centre on fa feina. Si treballa a més d'un centre, ha de seleccionar el que correspongui. Això és molt important per a la gestió d'estocs de cada centre.
- Davall l'escut, a l'esquerra, hi ha dues opcions (**2**): gestió d'estoc i vacunació. Per defecte es veu aquesta darrera.

## **1) Opció vacunació**

- Cercar pacients: cal emplenar una o més de les variables que hi apareixen (**3**). Permet cercar introduint únicament una part del nom o dels llinatges si no es té la seguretat de com s'escriu. Per exemple: *Truyol* o *Truyols*?, hi posarem «Truyol»; *Giménez* o *Jiménez*?, hi posarem «iménez»: el cercador localitzarà les dues formes.
	- Donar altes: s'ha d'anar al botó de la dreta (**4**). Abans de donar altes, s'ha de comprovar que el pacient no és al registre revisant amb cura totes les dades de caràcter personal. Sempre que sigui possible s'ha de consignar el CIP autonòmic.

- Per als infants petits que encara no tenen DNI o altres identificadors (CIP autonòmic, passaport...), s'hi han de registrar

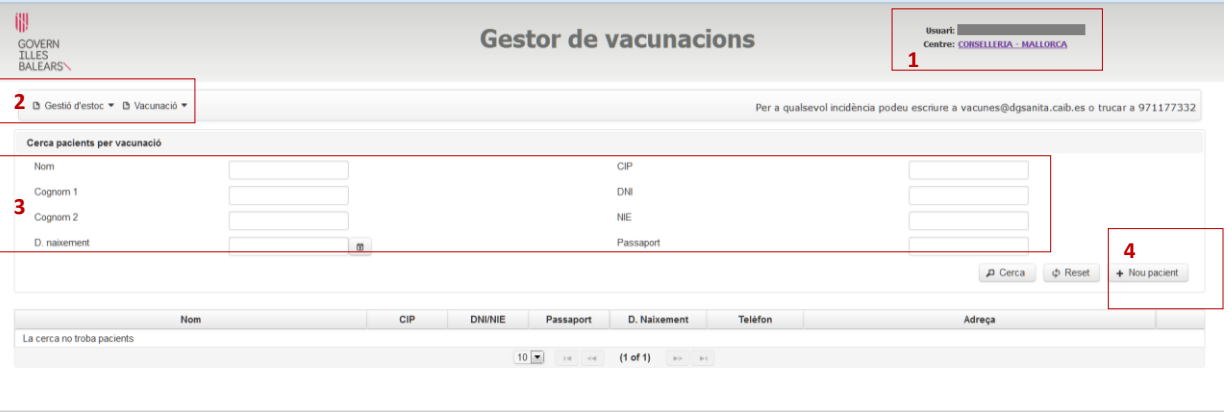

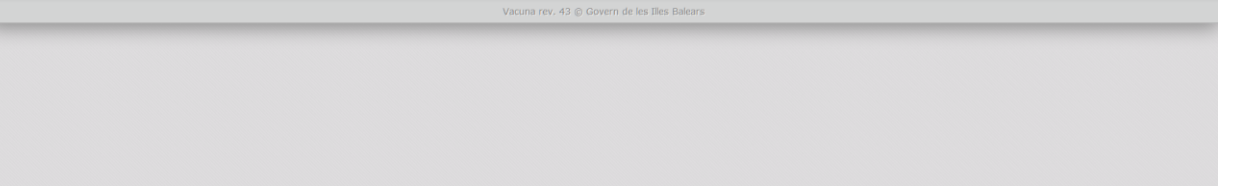

les dades d'un tutor legal.

## **Opció de seleccionar pacients entre una llista**

Si un pacient o més compleixen els criteris de cerca que s'han introduït, hi apareixen els noms en forma de llista.

Clicant damunt el nom hi apareix el registre de les vacunes administrades.

A la dreta (**1**) hi ha la icona per entrar a les dades administratives del pacient.

S'ha de tenir en compte que, segons el nombre de pacients que coincideixin amb aquests criteris, hi pot haver més d'una pantalla. Al

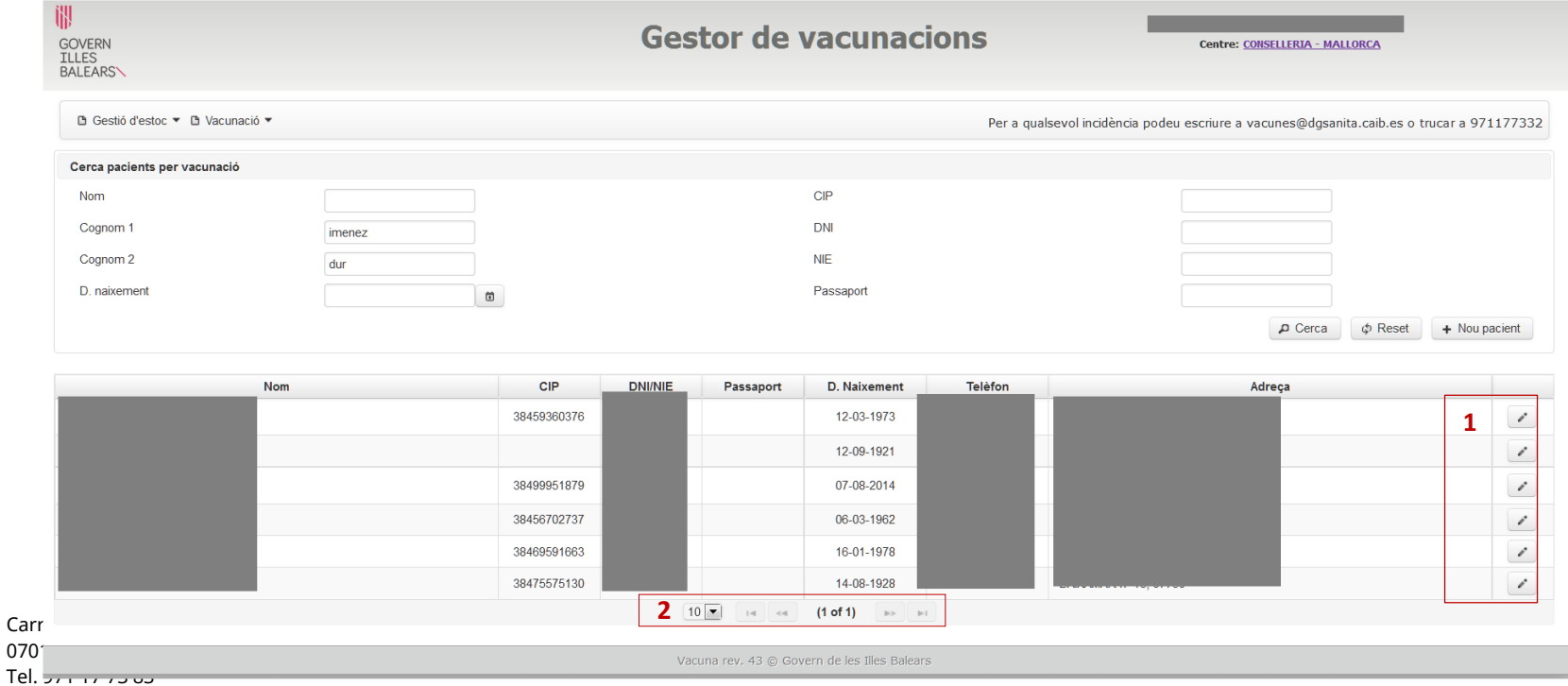

dgsanita.caib.es

final de la pàgina s'indica el nombre de pantalles i a quina s'està; per exemple: 1 d'1, 2 de 4, etc. (**2**).

#### **Dades administratives**

A aquesta pantalla es poden consultar, completar o modificar les dades administratives. Al final hi ha el botó «Desa», per guardar els canvis.

S'hi pot accedir des de la llista de la **pantalla de cerca** o des de la **fitxa del pacient**.

S'han de registrar les dades EXACTAMENT com figuren als documents oficials.

- **CIP:** codi d'identificació personal autonòmic (CIP-AUTO), que consta a la targeta sanitària individual (TSI), segons mostra la figura.
- Per donar d'alta **infants que encara no tenen un document d'identificació** (TSI, DNI o NIE), s'ha de consignar sempre el nom complet, tal com figura en un document oficial, i el número d'identificació d'aquest (DNI o NIF, NIE, passaport).

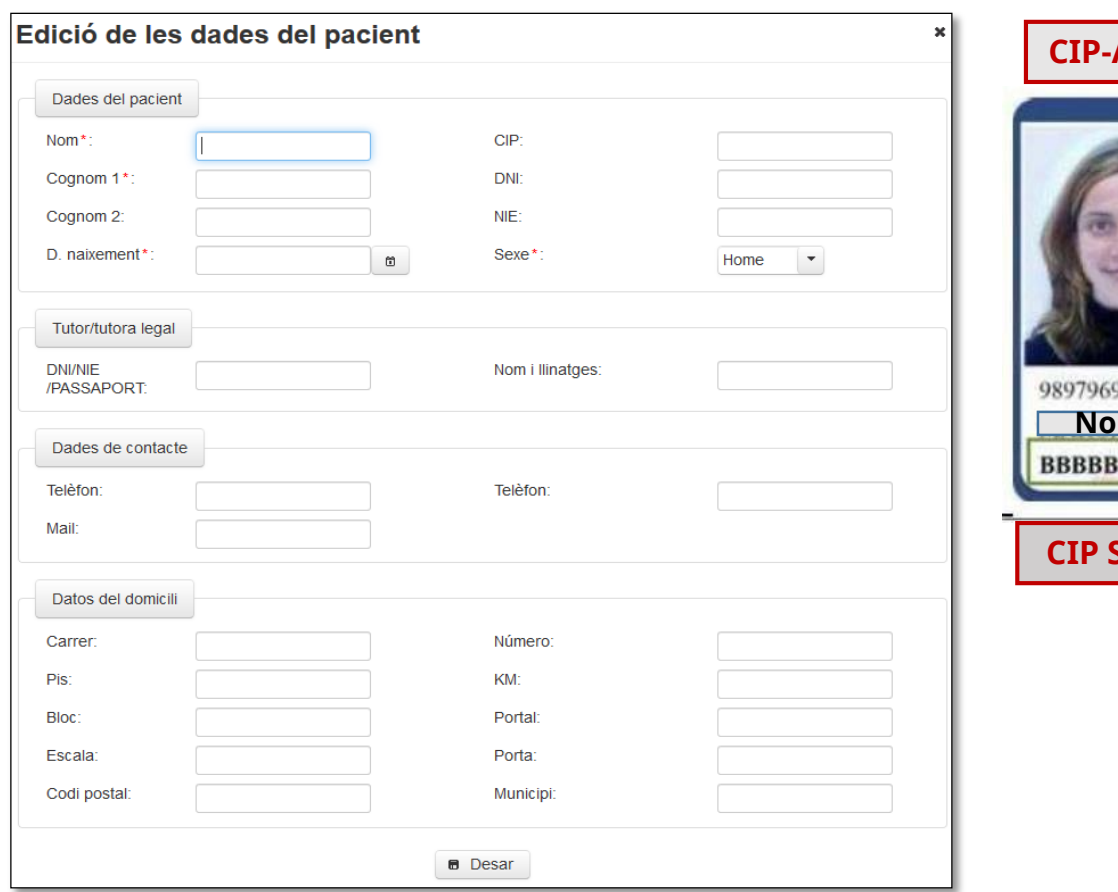

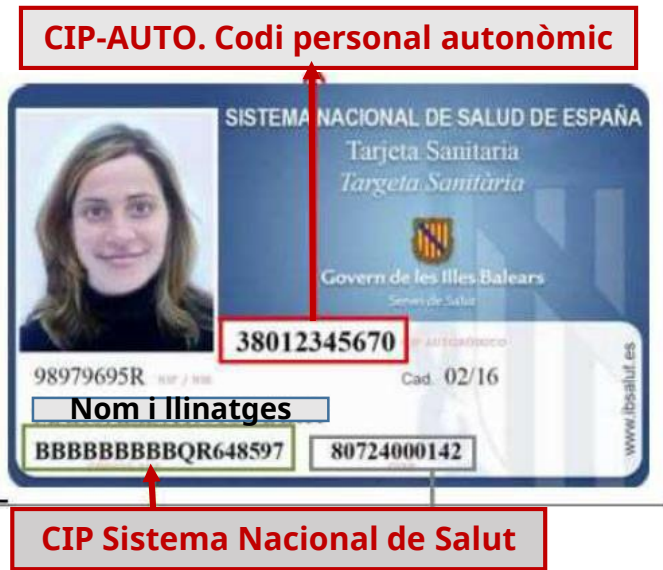

### **Dades de vacunació**

Hi apareixen tots els antecedents registrats. A la dreta (**1**) hi ha un botó per introduir-hi noves vacunes.

Des d'aquesta pantalla es poden editar les dades administratives, imprimir la fitxa o tornar a la cerca (**2**).

El botó «Nova vacunació campanya» (**3**) és exclusivament per registrar vacunacions en campanyes (grip...).

Hi ha una **pantalla (A)** en què es veuen les dades **en forma de calendari**, amb les dosis posades i les pendents, i una segona **pantalla (B)**, anomenada «Historial de vacunació», en què apareixen les vacunes en **forma de llista** (es mostra a la pàgina següent).

Per **registrar una dosi de calendari prevista** (**4**), s'hi pot anar des de la pantalla **A** clicant damunt la dosi de la vacuna que administram en aquest moment (per exemple, 2a hexavalent: hi clicam a damunt).

Des de les dues pantalles (**A** i **B**), clicant damunt una vacuna apareix la fitxa de la vacunació (es mostra a la pàgina següent) amb la informació introduïda.

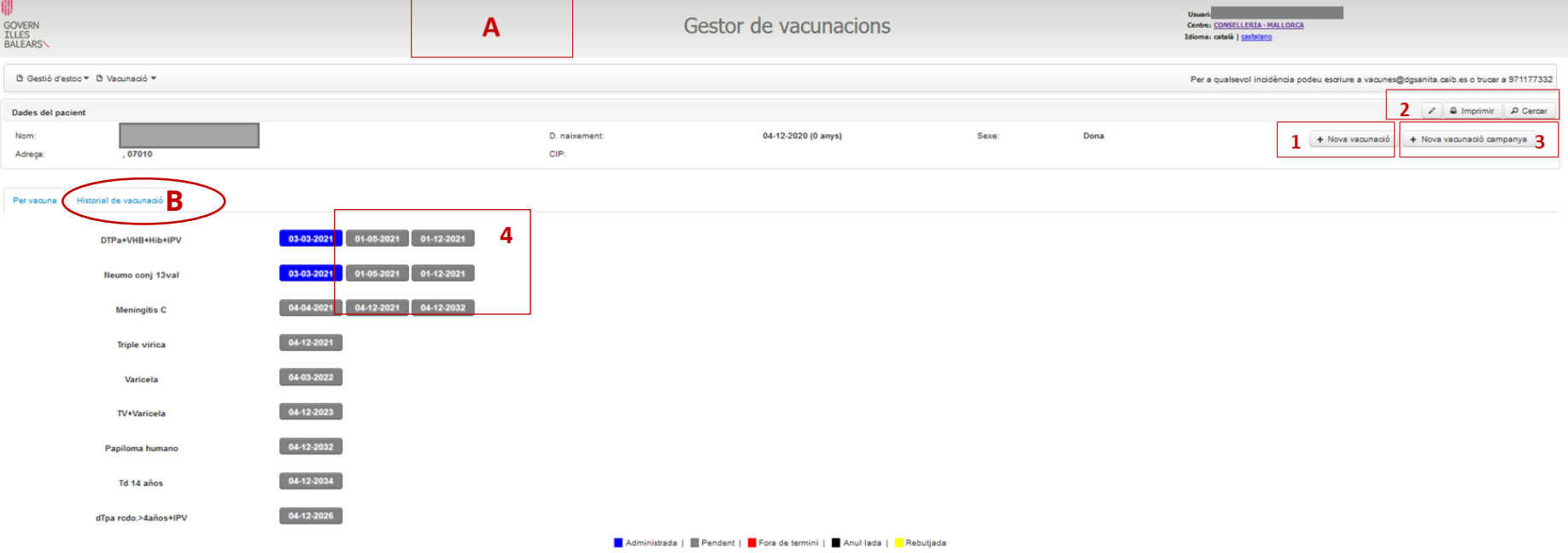

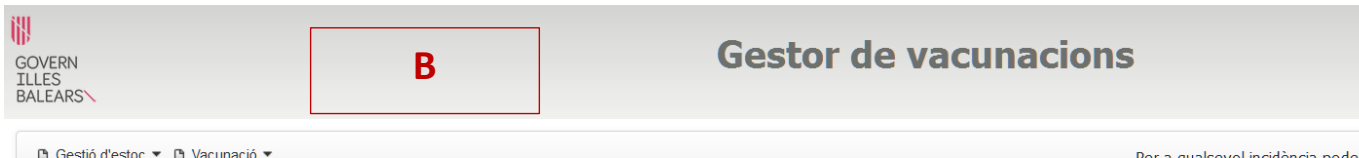

**Usuari: ANTONIA GALMES TRUYOLS** Centre: CONSELLERIA - MALLORCA

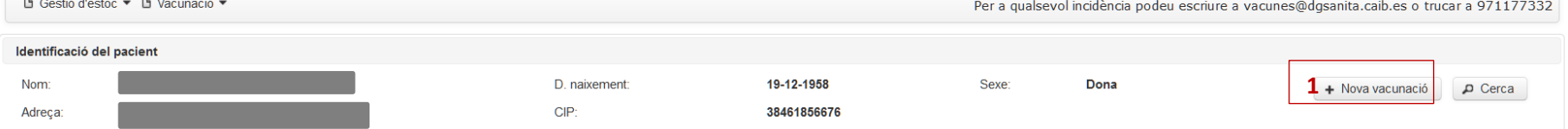

#### Historial de vacunació

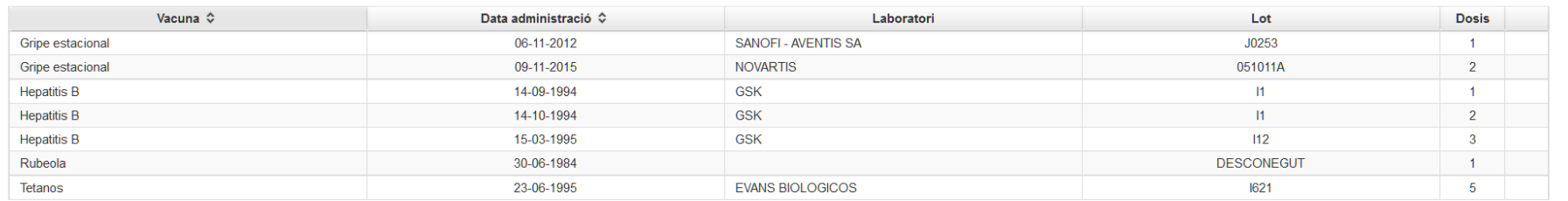

Vacuna rev. 43 © Govern de les Illes Balears

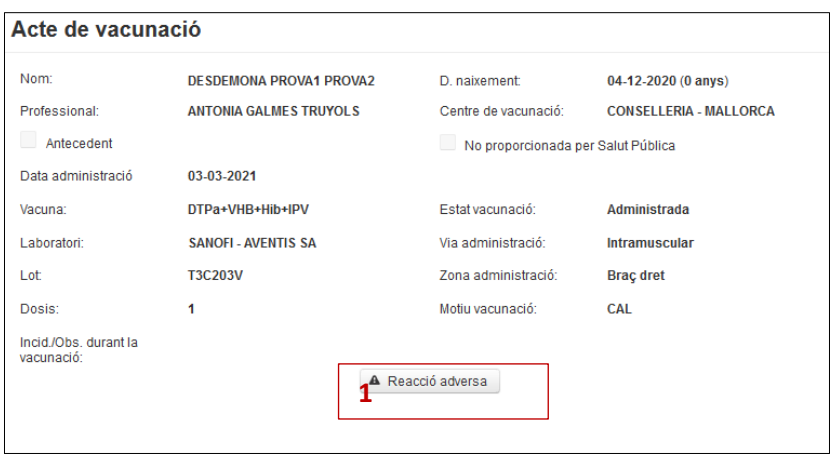

A més, des de la fitxa es pot accedir a Farmacovigilància i **registrar-hi una reacció adversa** (**1**).

#### **Registre de dosis**

Des de la **pantalla A**, en clicar damunt una dosi pendent, es mostra la vacuna (en aquest exemple, la segona dosi d'hexavalent). Des de **les dues pantalles** (**A** i **B**), en clicar «nova vacunació», es passa a una pantalla amb la vacuna en blanc, que s'ha de seleccionar.

 **Vacunes de calendari subministrades per Salut Pública:** les vacunes en estoc a cada centre han d'estar carregades en el programa, de manera que es descompten en registrar una dosi administrada, i també s'hi ha de tenir carregat el laboratori i el lot o lots, per facilitar la introducció d'aquestes dades i disminuir la probabilitat d'error.

A més, es pot seleccionar si es tracta del registre d'un **antecedent** o d'una **vacuna no proporcionada per Salut Pública** (**1**). En aquest cas, no hi ha carregat el laboratori (hi ha una llista per seleccionar-lo) ni el lot (s'ha d'introduir manualment).

Si es tracta d'un **antecedent,** s'han d'introduir totes les dades possibles. No obstant això, com que no sempre és possible, les úniques dades **obligatòries** són la **vacuna** i la **data de vacunació**, el laboratori i el lot. La data per defecte és l'actual, als antecedents s'ha de canviar per la de vacunació de les dosis que es registren.

 $\begin{bmatrix} \phantom{-} \end{bmatrix}$ 

#### Acte de vacunació

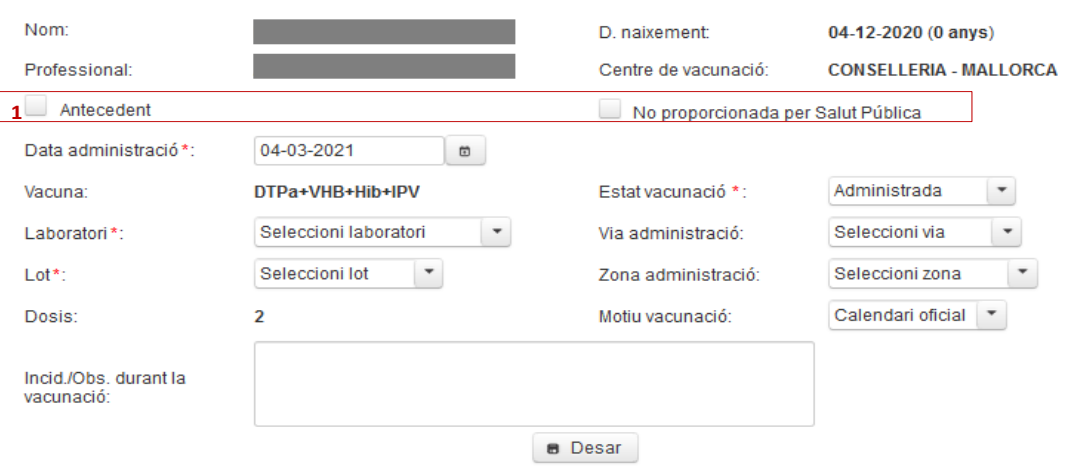

 $\pmb{\times}$